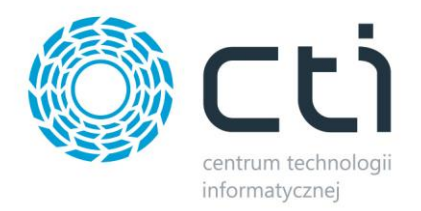

## *ROZLICZENIA NFZ BY CTI*

*Instrukcja obsługi*

*DATA 28.02.2013 PRODUCENT Centrum Technologii Informatycznej Zygmunt Wilder WERSJA 1.0 AUTOR Dariusz Skórniewski*

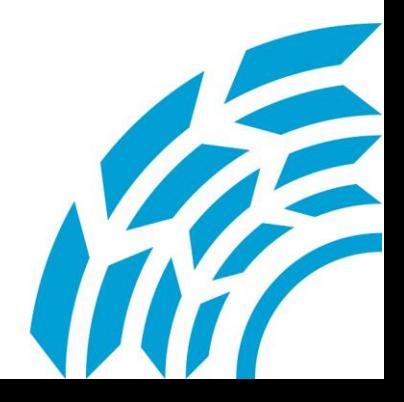

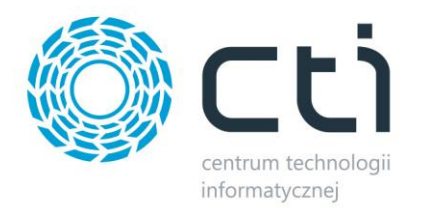

## **1. Opis programu**

Rozliczenia NFZ by CTI jest dodatkiem do programu Comarch ERP Optima i jest on przeznaczony dla firm otrzymujących refundację z NFZ za sprzedany sprzęt ortopedyczny. Refundacje udzielane są zgodnie ze specjalną tabelą wg wartości procentowej przyznanej przez NFZ.

Rozwiązanie to pozwala na wyliczanie kwoty refundowanej na podstawie informacji zawartych w kartotece towarowej programu Comarch ERP Optima i umieszczanie jej na wydrukach faktur.

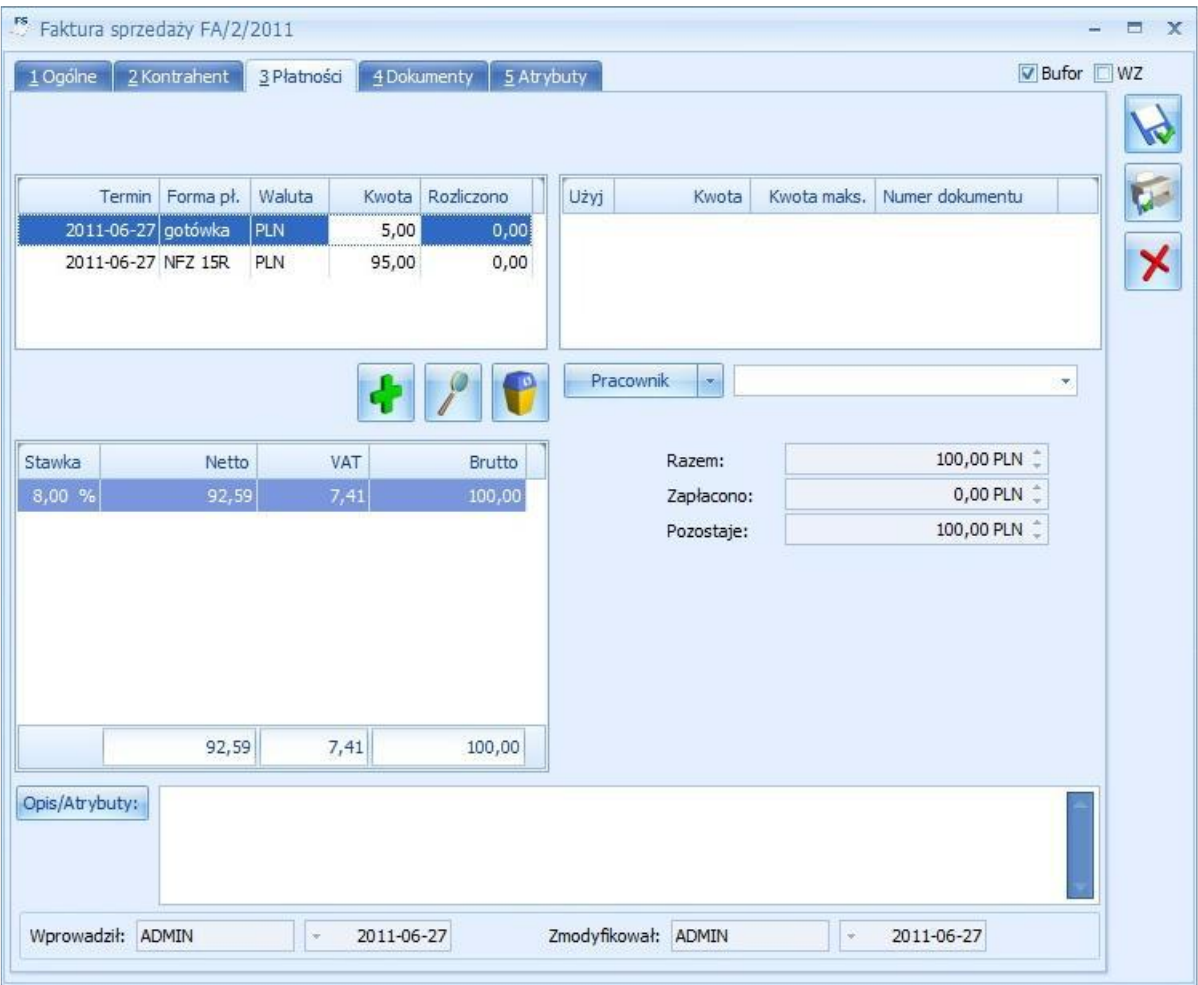

**Rysunek 1. Widok podziału księgowania płatności**

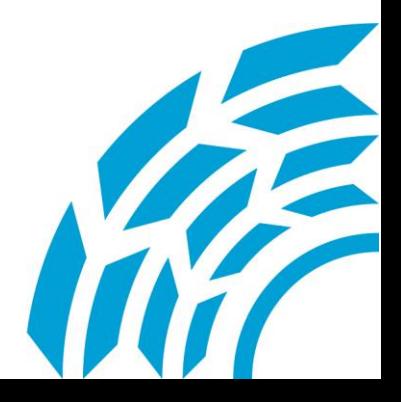

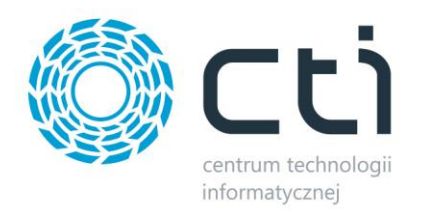

Dodatkowo dzięki temu rozwiązaniu program handlowy Optima rozdziela płatności na płatne przez pacjenta i płatne przez poszczególne placówki NFZ co umożliwia dokładne śledzenie należności.

Dzięki naszemu rozwiązaniu istnieje również możliwość takiego skonfigurowania programu księgowego Optima, by system odpowiednio księgował dokumenty handlowe podlegające refundacji.

Przy tworzeniu faktury sprzedaży w zakładce Płatności dostępny jest podział naliczonej kwoty na gotówkę uiszczoną przez klienta, oraz należność pozostającą po stronie NFZ.

## **2. Konfiguracja**

W celu korzystania z naszej aplikacji należy odpowiednio skonfigurować system Comarch ERP Optima.

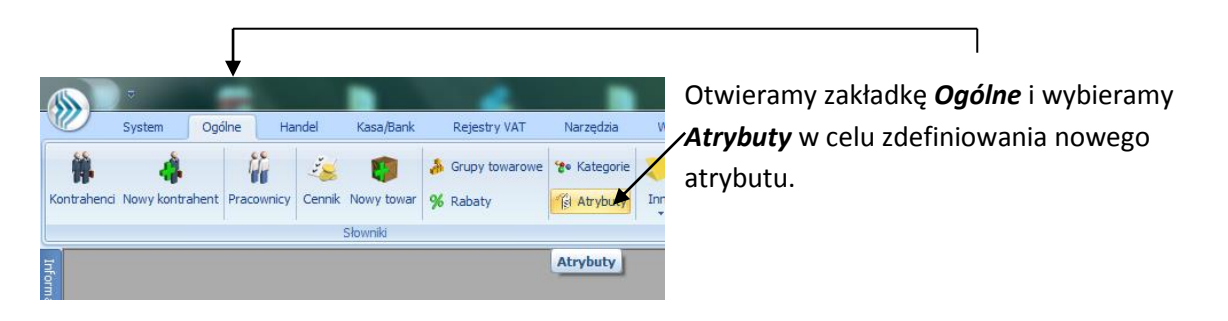

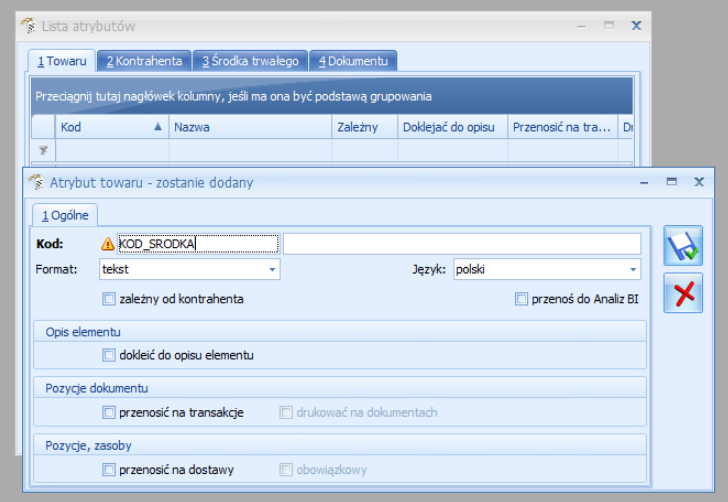

Na liście atrybutów za pomocą plusa dodajemy nowy atrybut o nazwie **KOD\_SRODKA**. Atrybut ten zawierać będzie kod towaru NFZ, limit cenowy NFZ, oraz procent refundacji przez NFZ.

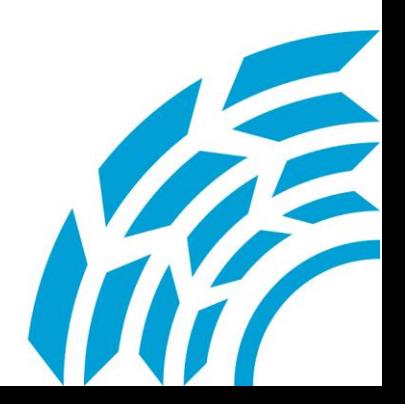

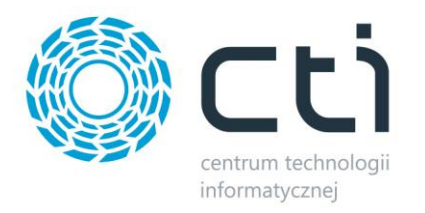

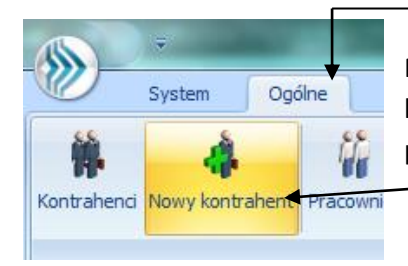

Przechodzimy do zakładki *Ogólne* i dodajemy dwóch nowych kontrahentów o kodach **REFUNDACJA PROCENT**, oraz **LIMIT NFZ**, za pomocą ikony *Nowy kontrahent*.

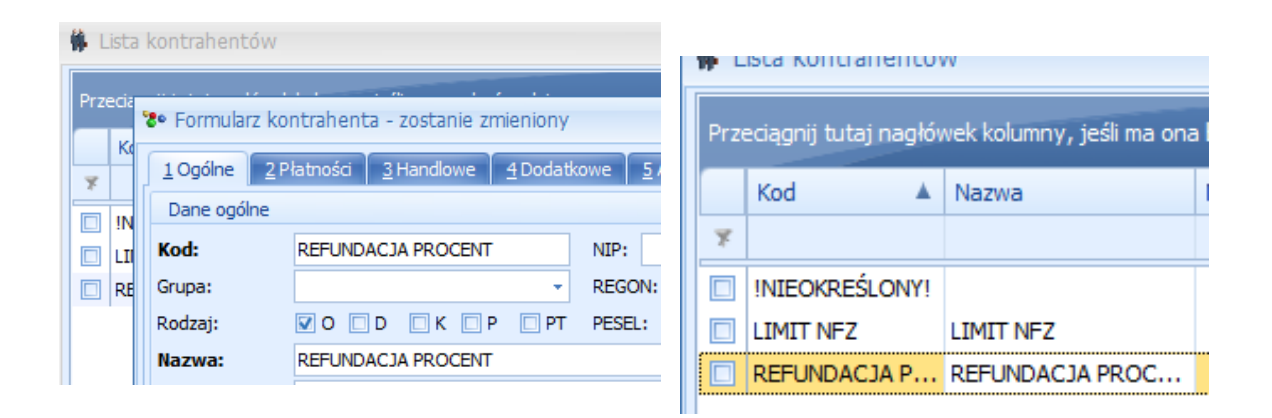

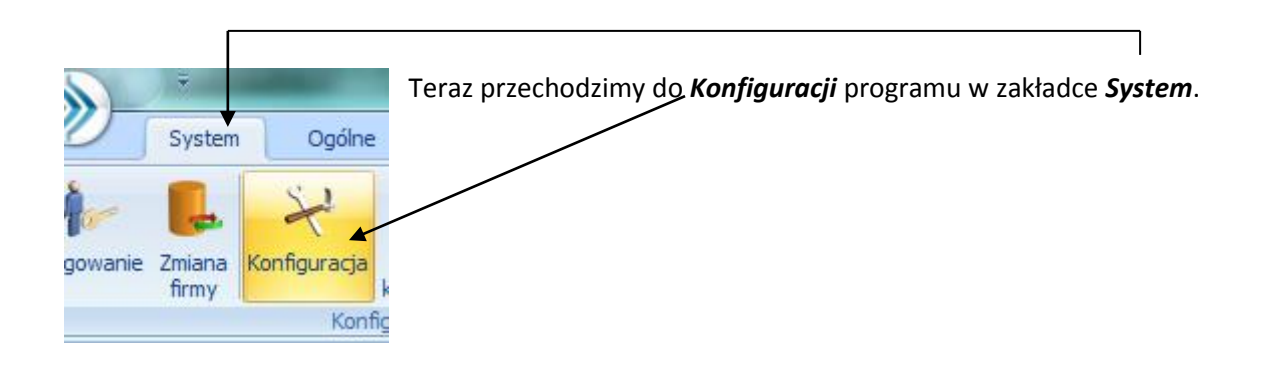

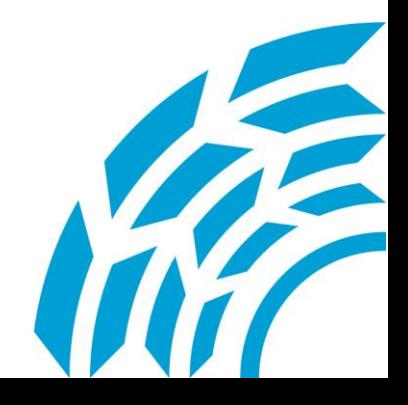

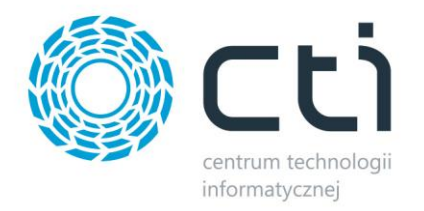

 $\sqrt{ }$ 

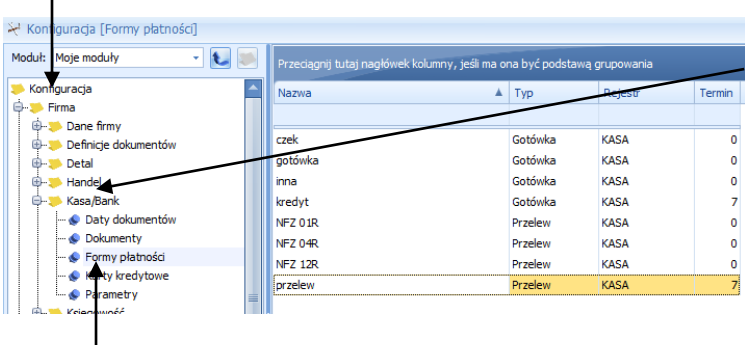

Wybieramy kolejno folder *Firma*, *Kasa/Bank*, *Formy płatności* i dodajemy nowe formy płatności o nazwach od **NFZ 01R** do **NFZ 16R** w zależności od ilości oddziałów z jakimi mamy podpisaną umowę. Formy te odpowiadać będą poszczególnym oddziałom.

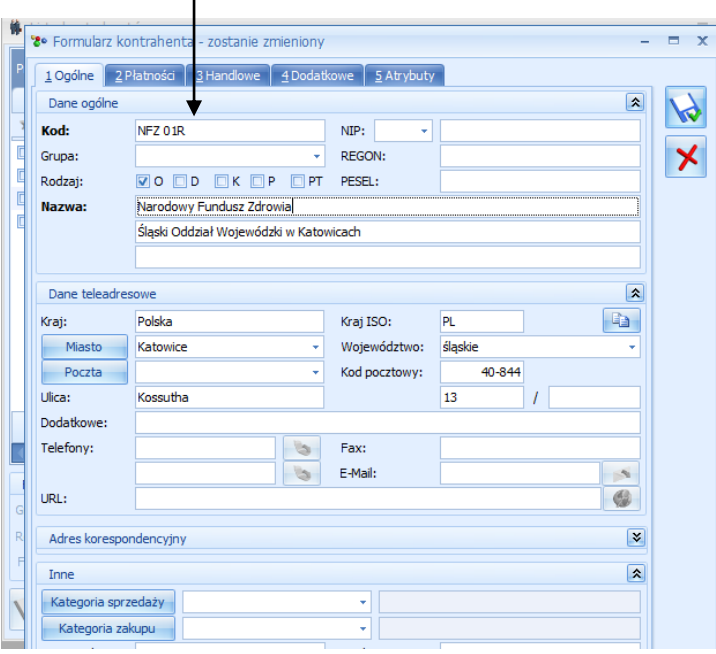

Wracamy do listy kontrahentów i dodajemy tyle oddziałów, ile form płatności NFZ stworzyliśmy. W *Kodzie* kontrahenta wpisujemy nazwę formy płatności przypisanej wybranemu oddziałowi.

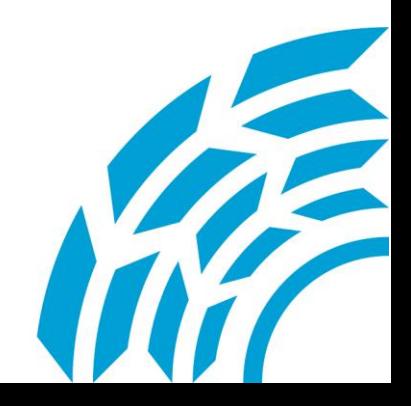

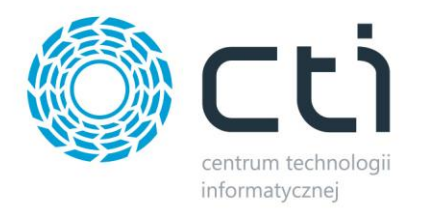

Kolejnym krokiem jest sczytanie przesłanego przez CTI pliku o nazwie **triggerTraNag.sql**. Pozwoli to na stworzenie funkcji aktualizującej płatności przy zatwierdzaniu faktury.

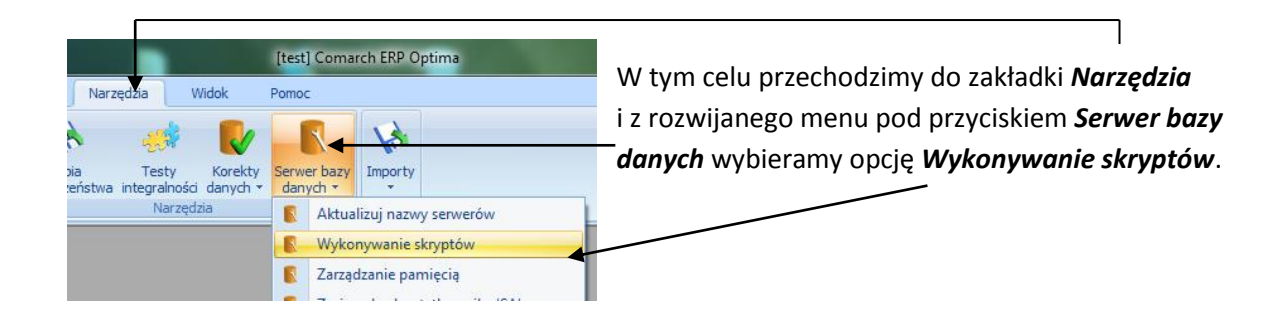

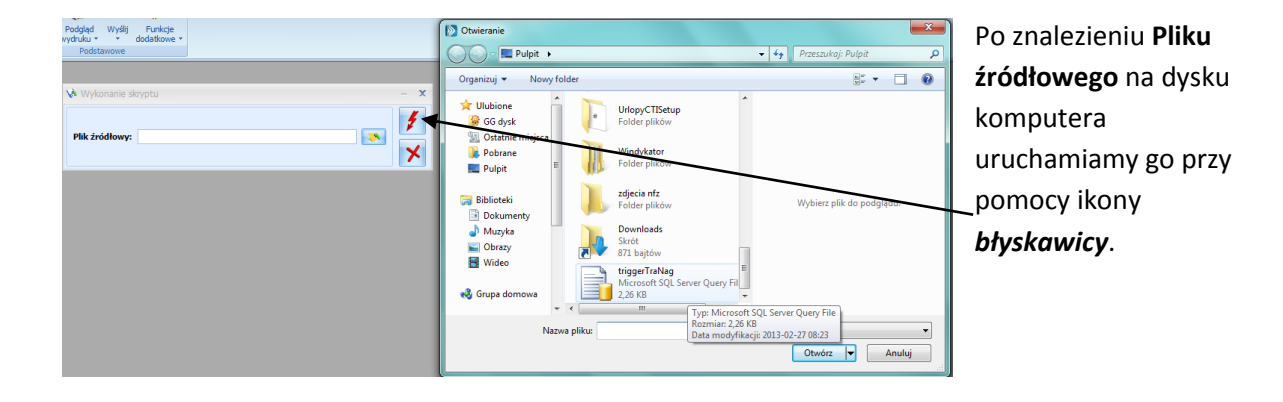

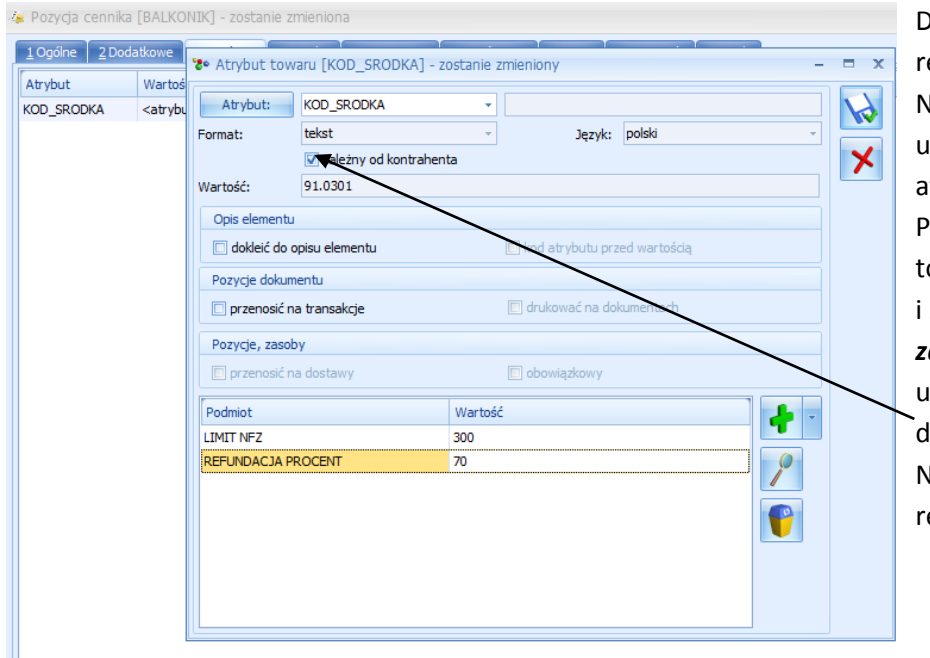

Do wszystkich towarów efundowanych przez NFZ należy dodać utworzony przez nas atrybut **KOD\_SRODKA.**  Po wpisaniu kodu towaru NFZ ( *Wartość* ) zaznaczeniu opcji *zależny od kontrahenta*  uzupełniamy pozostałe lane tj. limit cenowy NFZ, oraz procent efundacji.

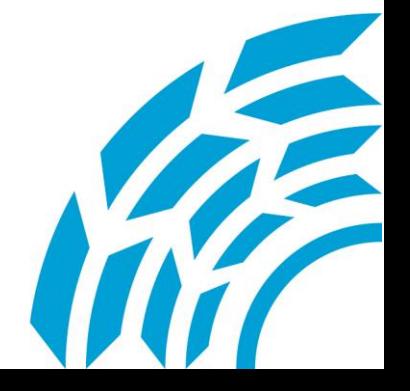

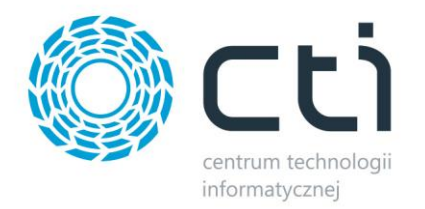

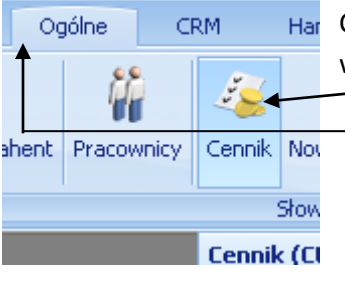

Czynności tych dokonujemy w zakładce *Atrybuty* na pozycji towarowej w *Cenniku* ( zakładka *Ogólne* ).

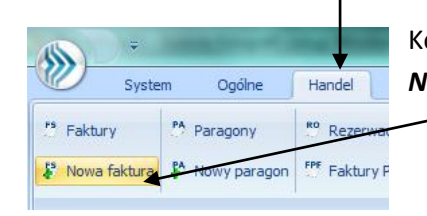

Kolejnym krokiem jest utworzenie Faktury sprzedaży za pomocą opcji *Nowa faktura* w zakładce *Handel*.

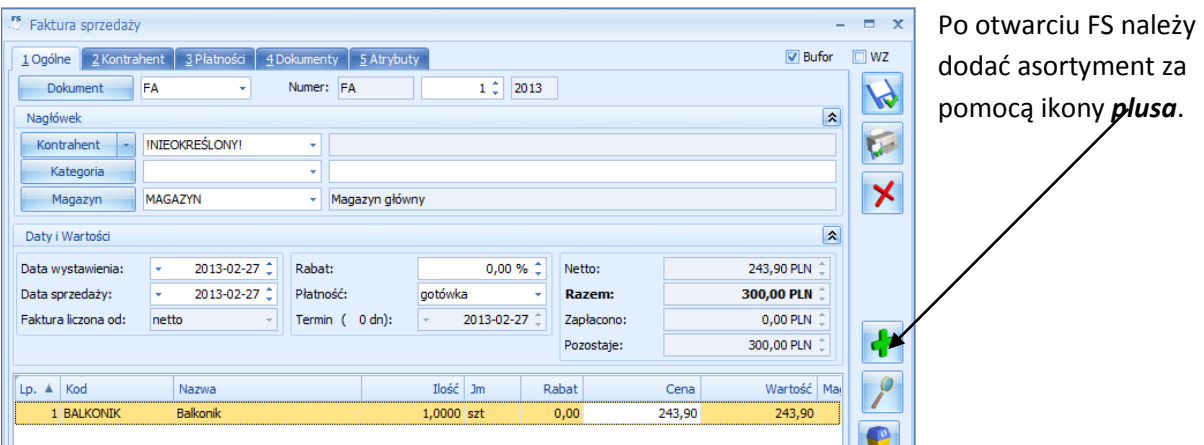

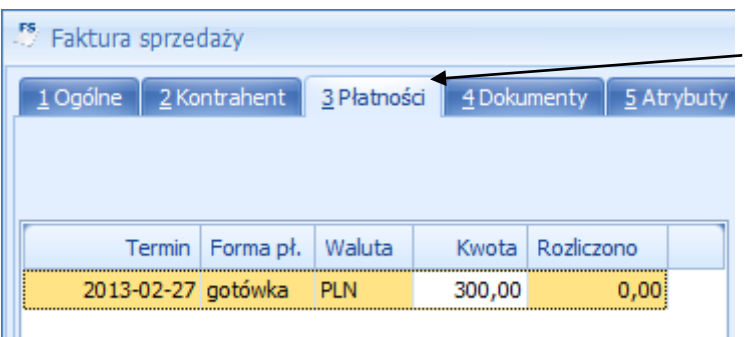

Po wybraniu kwoty w zakładce *Płatności* pojawia się kwota.

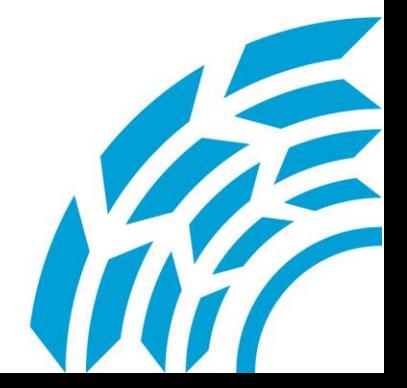

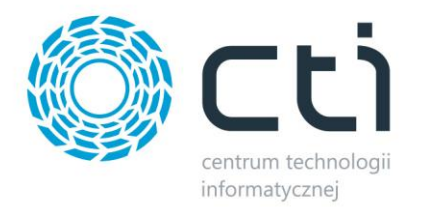

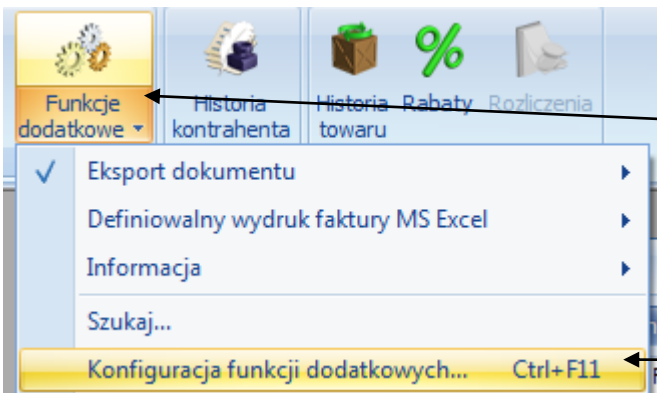

Aby korzystać z nowej funkcjonalności musimy *skonfigurować funkcje dodatkowe* w menu pod przyciskiem *Funkcje dodatkowe*. Operacja ta jest dokonywana tylko podczas pierwszej próby uruchomienia Rozliczeń NFZ by CTI.

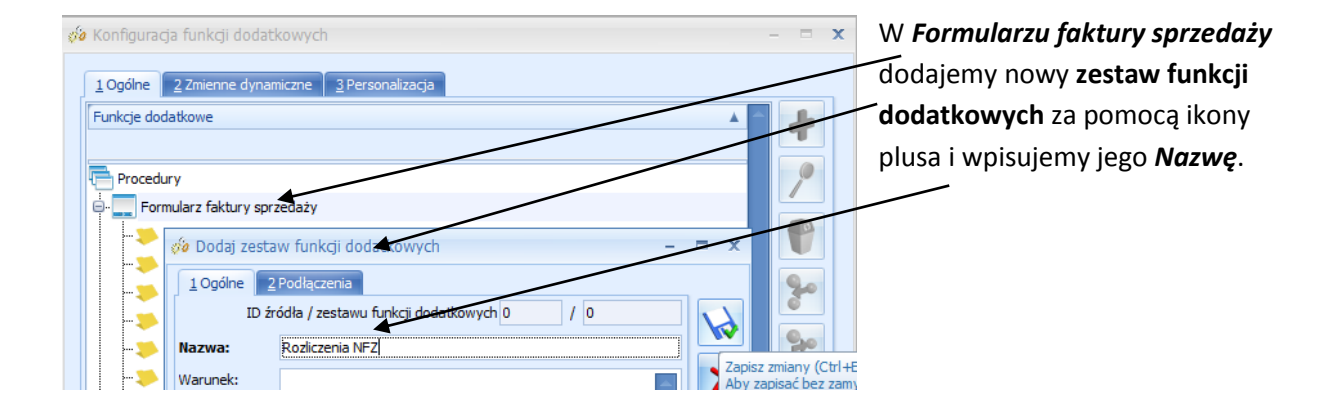

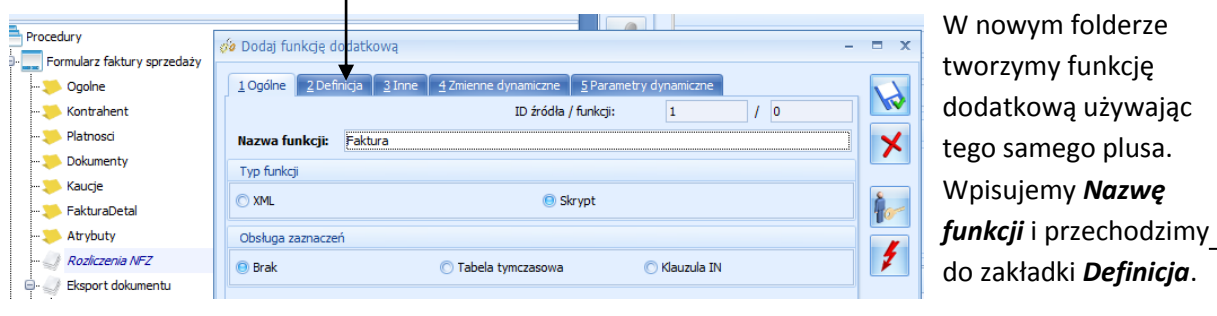

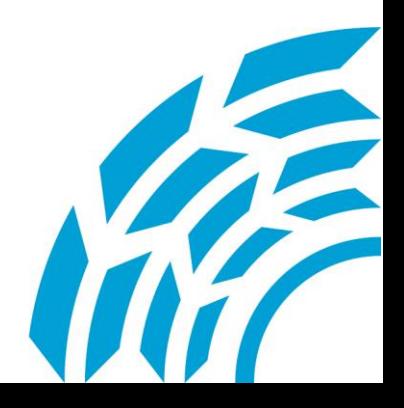

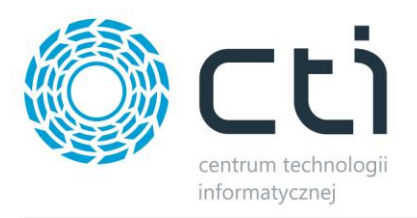

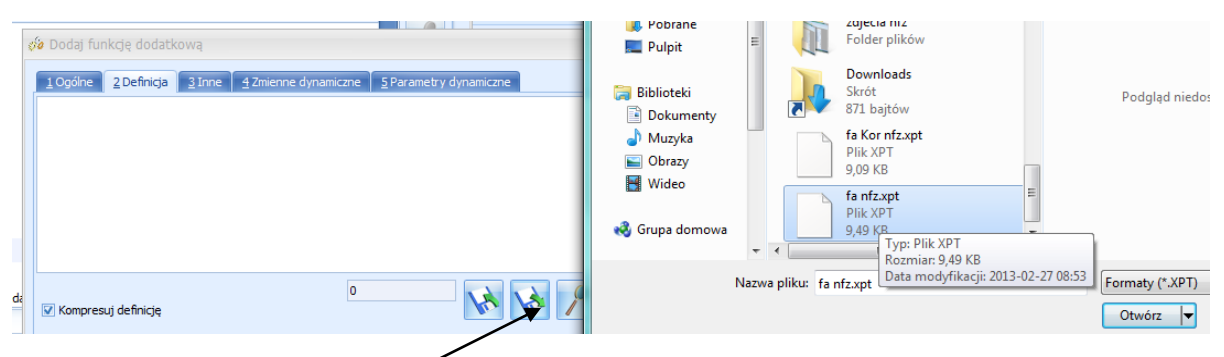

Za pomocą funkcji *Importuj definicję z pliku* uruchamiamy okno wyszukiwania i odnajdujemy na dysku plik **fa nfz.xpt** przysłany przez CTI. Następnie zamykamy okna zapisując wprowadzone zmiany.

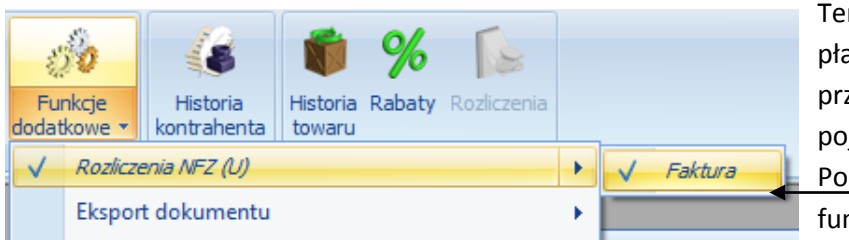

Teraz możemy już rozliczać płatność. W menu pod przyciskiem *Funkcje dodatkowe* pojawiła się dodatkowa pozycja. Po jej rozwinięciu wybieramy funkcję *Faktura*.

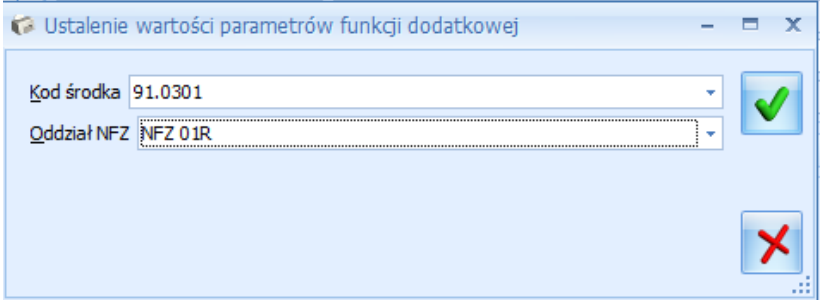

Pojawia się okno, w którym wybieramy *Kod środka* oraz *Oddział NFZ* z rozwijanych list.

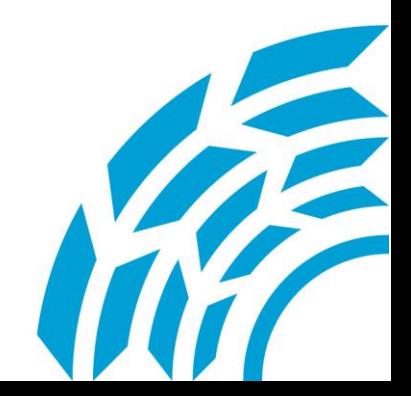

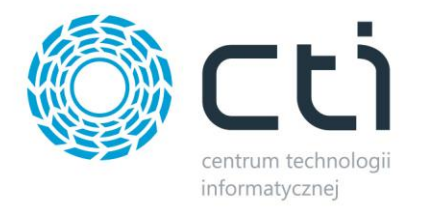

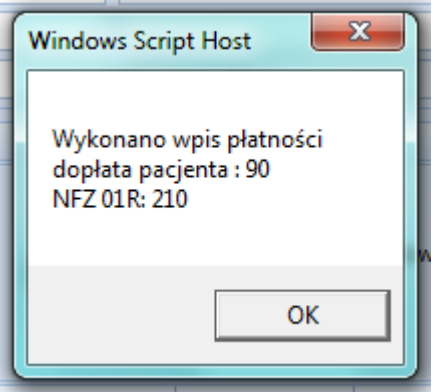

Program po uprzednim upewnieniu się, że na pewno chcemy uruchomić skrypt wyświetli informację o Wykonaniu wpisu płatności.

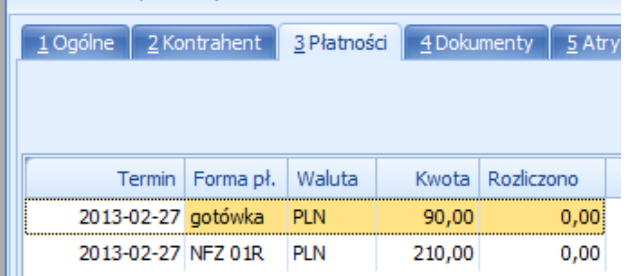

Przechodząc do zakładki *Płatności* możemy sprawdzić, że nowa funkcja dokonała podziału płatności według wartości podanych w atrybucie pozycji cennikowej.

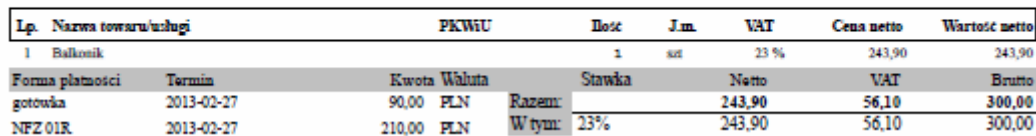

Na wydruku faktury również widać podział płatności na dwie: gotówka od klienta, oraz refundacja od NFZ.

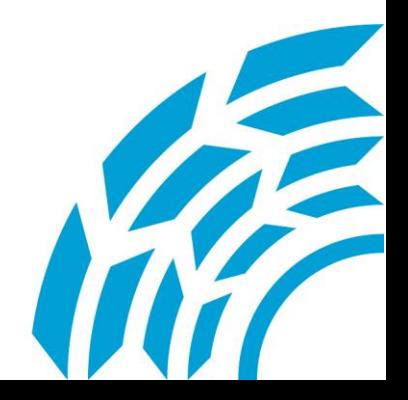

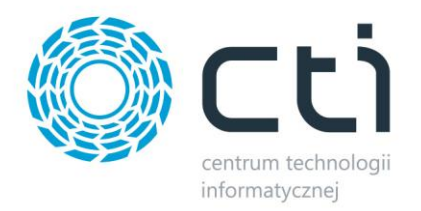

*Asysta by CTI Tel: 32 279 02 84 biuro@cti.org.pl*

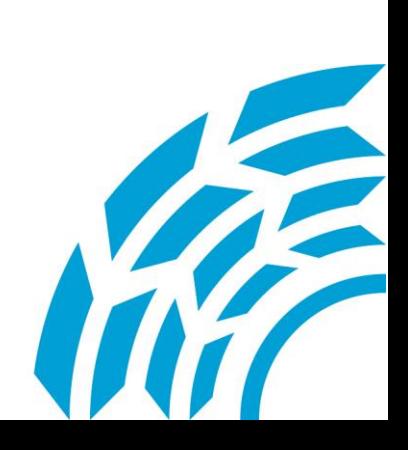